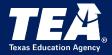

# **Instructions for Entering Data in the SPPI-13 TEAL Application**

## Contents

| Instructions for Entering Data in the SPPI-13 TEAL Application |    |
|----------------------------------------------------------------|----|
| State Performance Plan Indicators Page                         | 2  |
| SPPI-13 Application Page                                       | 2  |
| Data Entry Page                                                | 3  |
| Campus Section                                                 | 3  |
| Student Roster Section                                         | 4  |
| Import Data Section                                            | 4  |
| Reporting No Students Meet the Data Collection Criteria        | 4  |
| Importing Student Records                                      | 4  |
| Student Section                                                | 6  |
| Adding a New Student Record                                    | 6  |
| IEP Section                                                    | 6  |
| Edit and View Student Records                                  | 7  |
| Campus Administration Page                                     | 7  |
| Selecting a Campus                                             | 8  |
| Editing and Deleting Student Records on the Campus Admin Page  | 8  |
| Editing a Student Record                                       | 8  |
| Deleting a Student Record                                      | 9  |
| Printing Campus Records                                        | 9  |
| Submit Campus Data Section                                     |    |
| District Administration Page                                   |    |
| Campus Return Process Section                                  | 11 |

|    | Bulk Submission of Campuses With No Students Meeting Data Collection Criteria | 12 |
|----|-------------------------------------------------------------------------------|----|
|    | District Certification Section                                                | 12 |
|    | Requesting TEA to Return the Application                                      |    |
|    |                                                                               |    |
| Κŧ | sources Page                                                                  | L3 |

The State Performance Plan Indicator 13 (SPPI-13) online application in the Texas Education Agency Login (TEAL) is designed to collect data from local education agencies (LEAs) for SPPI-13: Secondary Transition. The data are included annually in the State Performance Plan/Annual Performance Report (SPP/APR) reported to the Office of Special Education Programs (OSEP).

## State Performance Plan Indicators Page

To access the SPPI-13 application click SPP13 on the navigation menu bar on the State Performance Plan Indicators page.

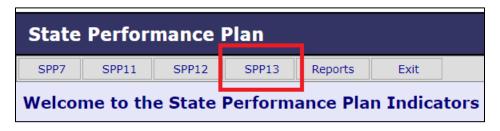

#### SPPI-13 Application Page

Each page in the SPPI-13 application has a menu located at the top of the page that allows the user to open the other pages within the application.

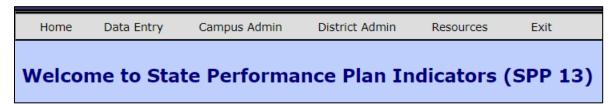

NOTE: Menu options can vary based on the user's permission level.

### **Data Entry Page**

The Data Entry Agent or District Certifier can perform the following functions on the **Data Entry** page.

- Add student records
- Report no students meet data collection criteria
- Add multiple student records through the import process
- View/edit student records

Select **Data Entry** on the menu bar.

The **Data Entry** page populates.

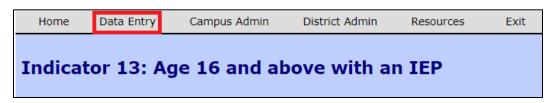

Note: The campus status will be Inactive until a student is entered and saved, or the campus has been submitted due to no students meeting data collection criteria.

#### **Campus Section**

In the Campus section select the appropriate school year, district, and campus from the menus and click Go.

The LEA and campus information will populate.

The current year is the default school year.

Options in the district and campus fields are based on user roles.

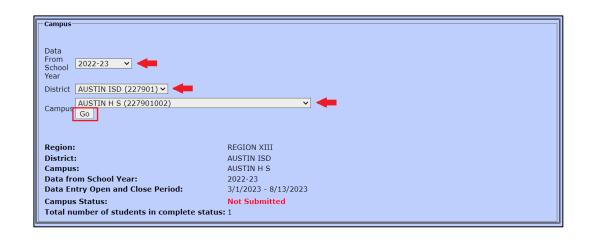

Note: Only LEAs and campuses that list grades 9, 10, 11, and/or 12 in the AskTed database are included in the SPPI-13 application drop-down menu. Other grade level campuses are not included in the SPPI-13 list and LEAs are not required to report and certify student data from those campuses. If a 9th, 10th, 11th, and/or 12<sup>th</sup> grade campus is listed in the AskTed database and the user does not see the campus in the drop-down menu, the user must add/modify their SPPI-13 account and request access to the campus.

#### **Student Roster Section**

As student records are entered, they will populate in the Student Roster.

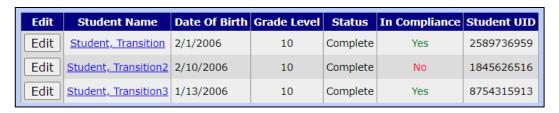

If the campus status is **Inactive**, **NotSubmitted**, or **LEA Returned**, records can be edited by clicking the **Edit** button. The **Edit** button will change to **View** when the campus is in **Submitted** or **Certified** status.

#### **Import Data Section**

#### **Reporting No Students Meet the Data Collection Criteria**

Even if a campus does not have students who meet the criteria for SPPI-13, the LEA must report this in the SPPI-13 application.

Click the Click here if no students meet the data collection criteria for this campus link.

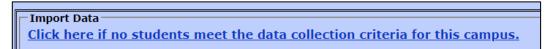

The link opens the **Campus Administration** page. Campus data can be reviewed, and the assurance statements read/accepted by **checking** the appropriate boxes. Click **Submit** to submit the campus.

The campus status will change to **Submitted**.

NOTE: All campuses must be in **Submitted** status before the LEA can **Certify/Submit** their SPPI-13 application.

#### **Importing Student Records**

LEAs may upload a large number of student records into the SPPI-13 application rather than entering them one by one.

In the **Import Data** section, click the **User Import Document** link.

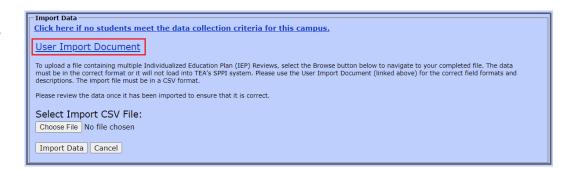

An **Excel** document downloads. There are two tabs in the document. The first tab (**IEP Review Help**) details how to enter data. The second tab (**IEP Review Data**) provides the template for entering student records.

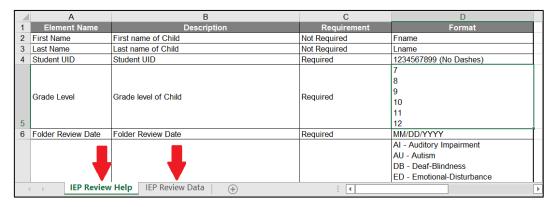

NOTE: Guidelines outlined in the IEP Review Help tab must be followed to prevent a formatting discrepancy which will cause an error in the upload process.

Enter the student records on the **IEP Review Data** tab according to the instructions. Data are entered manually in columns **A**, **B**, **C**, and **E**. Data in all other columns are entered by choosing the appropriate selection in the drop-down menus.

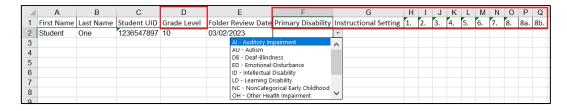

Once all student data have been entered, save the document as a **CSV** file.

NOTE: Save only the active sheet (IEP Review Data).

Import the completed CSV file by clicking the **Choose File** button, selecting the **saved CSV file**, clicking **Open**, and clicking the **Import Data** button.

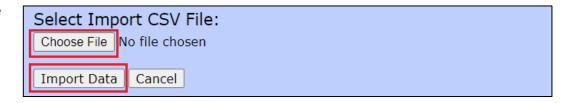

Note: A message is displayed if the import is successful. If the import is not successful, a message will display with details of import errors.

The student record will populate in the **Student Roster**.

| Edit | Student Name         | Date Of Birth | Grade Level | Status   | In Compliance | Student UID |
|------|----------------------|---------------|-------------|----------|---------------|-------------|
| Edit | tudent, SecondaryTwo | 1/5/2007      | 10          | Complete | Yes           | 7457362622  |

#### **Student Section**

#### **Adding a New Student Record**

In the **Student** section, type the student's unique identification (UID) in the **Student UID** field and click the **UID Match** button. The student's name, birthdate, ethnicity, and gender will populate.

Select the **Grade Level, Primary Disability**, and **Instructional Setting**. Enter the **Folder Review Date**.

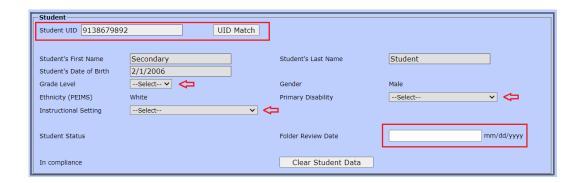

NOTE: If a UID match is not found, contact the campus PEIMS coordinator to ensure the student's TSDS master record lists the correct LEA and campus.

#### **IEP Section**

In the IEP section, complete the Individualized Education Program (IEP) Review for the student by selecting the appropriate responses to the eight questions. All questions in this section must be answered for the student's record to be complete.

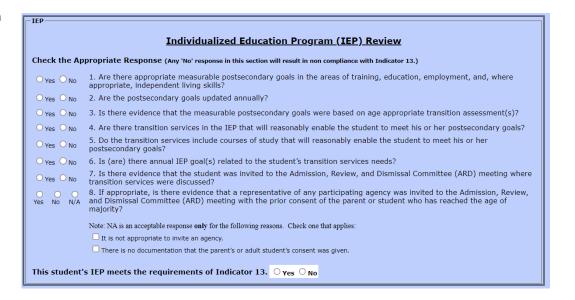

Click the **Save** button to add/save the record. An error message will populate if a response is missing.

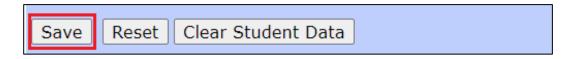

The **Clear Student Data** button clears the current student data fields so a new student record can be entered for the campus. The **Reset** button clears all data on the page and a new district/campus must be selected.

#### **Edit and View Student Records**

If the campus data have not been submitted, the **Edit** button will be available, and student records can be edited.

| Edit | Student Name        | Date Of Birth | <b>Grade Level</b> | Status   | In Compliance | Student UID |  |
|------|---------------------|---------------|--------------------|----------|---------------|-------------|--|
| Edit | Student, Transition | 2/1/2006      | 10                 | Complete | Yes           | 2589736959  |  |

After the campus is in **Submitted** or **Certified** status, the **Edit** button will no longer be available. The **Edit** button will change to **View**.

## **Campus Administration Page**

The Data Entry Agent or District Certifier can perform the following functions on the **Campus Administration** page.

- Review student records and record status
- Complete assurance statements and submit the campus data
- Print student records
- Edit/delete student records

After all student records are entered on the **Data Entry** page, the campus data must be submitted on the **Campus Administration** page.

Click on the Campus Admin tab.

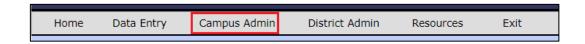

The **Campus Administration** page populates.

### **Selecting a Campus**

Select the appropriate **school year**, **district**, and **campus** from the menus. Click **Go**.

The LEA and campus information will populate.

The current year is the default school year.

Options in the district and campus fields are based on user roles.

Student records saved on the **Data Entry** page will populate in the student roster.

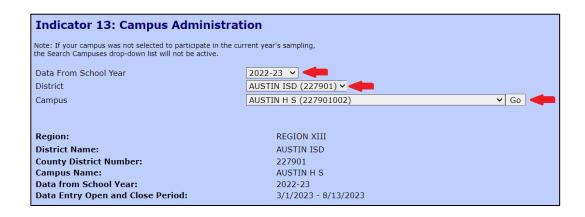

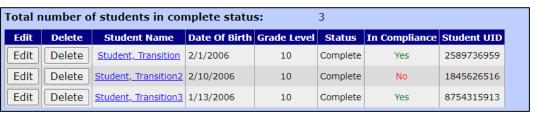

Note: Student records must be in **Complete Status** before the campus can be submitted.

#### **Editing and Deleting Student Records on the Campus Admin Page**

If the campus status is not **Submitted** or **Certified**, student records can be edited or deleted.

#### **Editing a Student Record**

Click the **Edit** button by the student's name. The student's data populates in the **Student Section** and the **IEP Section** on the **Data Entry** page. The student's record can be edited. The record must be saved again.

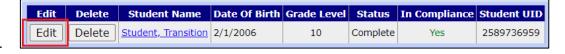

NOTE: After the campus is in **Submitted** or **Certified** status, the **Edit** button will no longer be available. The **Edit** button will change to **View**.

#### **Deleting a Student Record**

Student records should only be deleted due to data entry errors. LEAs are accountable for annually reporting all children who meet the criteria.

Click the **Delete** button by the student's name.

A pop-up message generates to confirm deletion of the student record. Click **OK** to complete the process.

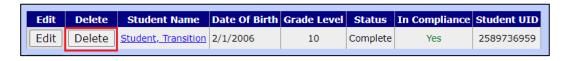

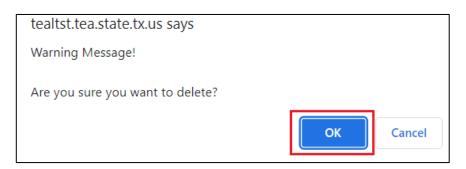

After the campus is in **Submitted** or **Certified** status, the **Delete** button will be inactive.

## **Printing Campus Records**

To view and print the complete list of records, click **Print** under the student roster.

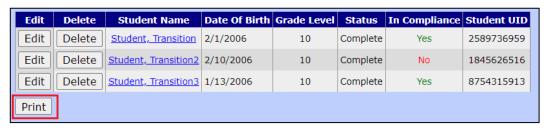

Note: For issues printing Campus Records, please use Firefox browser.

## **Submit Campus Data Section**

Review student records to verify accuracy of data and status.

**Read** and **accept** the assurance statements by **checking** the appropriate boxes.

Click the **Submit** button.

The campus status changes to **Submitted**.

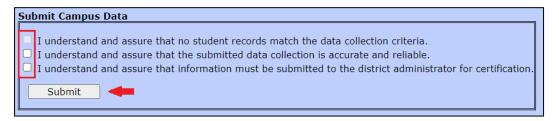

Note: If the campus has student records to submit, the first statement is inactive and the last two statements should be selected. If no students meet the data collection criteria for the campus, the first statement should be selected.

### **District Administration Page**

The District Certifier can perform the following functions on the **District Administration** page.

- Review campus data and campus status
- Return campus data
- Bulk submission of campuses with no students meeting data collection criteria
- Complete the assurance statement and certify/submit the LEA application to the Texas Education Agency (TEA)
- Request the LEA application be returned from TEA

Click the **District Admin** tab.

The **District Administrator** page populates.

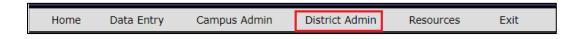

## **Selecting the District**

Select the appropriate **school year** and **district** from the menus. Click **Go**.

The LEA information will populate.

The current year is the default school year.

Options in the district field are based on user roles.

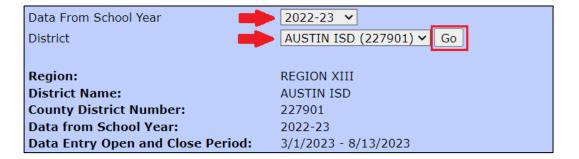

#### **Campus Return Process Section**

On occasion, an LEA will decide that the data for a campus must be returned so that it can be corrected or modified. Data can be returned as long as the SPPI-13 application has not been certified/submitted to TEA.

Campuses are listed in the Campus Return Process section.

In the **Select Campus** column, click the **radio button** to select the campus to return.

In the **Return Reason** column, select either **Campus Request** or **District Decision**.

- **Campus Request:** The campus asked for their data to be returned for modification/correction.
- **District Decision:** The LEA found a problem or issue with the data that needs correction.

Type a description of the reason for the return or any other pertinent notes in **Return Notes.** 

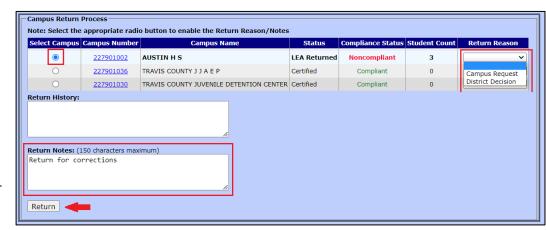

Click Return.

Note: All campuses must be in **Submitted** status prior to certifying/submitting the LEA's SPPI-13 application.

### **Bulk Submission of Campuses with No Students Meeting Data Collection Criteria**

If an LEA has multiple campuses with no students meeting the data collection criteria, these campuses can be submitted using a bulk submission.

In the section labeled **Campuses with No Student Data to Submit**, a list of campuses which have a campus status of **Inactive** are listed. Inactive status indicates the campus has not been modified for the current data collection year and no student data have been entered and saved for the campus.

LEAs must verify if the campuses listed in this section have students who meet the data collection criteria. If the campus has students meeting the data collection criteria, the LEA should report these students on the Data Entry page.

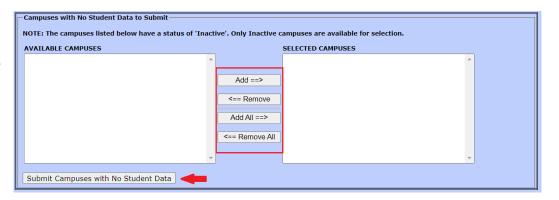

If the campus list is incorrect, the District Certifier should select the campus and click the **Remove** button or click the **Remove All** button to remove all campuses. After verifying all campuses listed do not have students who meet the data collection criteria, click the **Submit Campuses with No Student Data** button. Clicking this button sets the Campus Status to **Submitted** for all selected campuses, and the **Selected Campuses** queue refreshes to appear empty. The top of the page will refresh, displaying the newly submitted campuses in the **Campus Return Process** section of the page.

#### **District Certification Section**

District Certifiers must certify/submit the LEA's SPPI-13 application after all campuses are in **Submitted** Status.

The District Certifier must read the **District Certification statement**, **check** the box, and click the **Certify** button.

District Certification

It understand and agree that submission of this information constitutes certification that this data are accurate and meets the reporting requirements outlined by the Texas Education Agency.

Certify Request TEA Return

The LEA's SPP-13 application status will change to **Certified**.

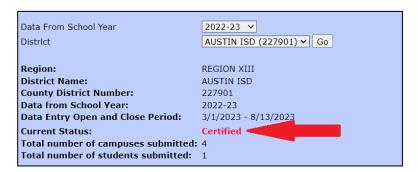

Note: The LEA's SPPI-13 application is not considered certified/submitted to TEA until it is in Certified Status.

## **Requesting TEA to Return the Application**

On occasion, an LEA needs to correct and/or modify their SPPI-13 application after it has been certified/submitted to TEA. The District Certifier can request TEA return the application if the data collection window has not closed.

Scroll to the bottom of the **District Administration** page and click **Request TEA Return**. This action generates an email to TEA, who can return the LEA's application. The LEA's application status will be **TEA Returned**.

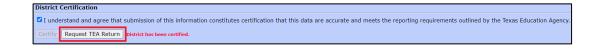

Once the data are returned, the District Certifier can return data for campus(es) as needed for corrections/modifications.

The LEA's application MUST be recertified/resubmitted after corrections and/or modifications prior to the application close date. LEAs must verify the application has been resubmitted and in Certified status.

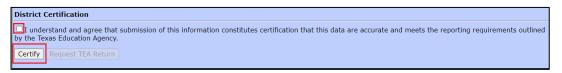

## **Resources Page**

Additional resources for SPPI-13 can be found on the SPPI-13: Secondary Transition website.

Click the **Resources** tab in the menu bar. The SPPI-13: Secondary Transition webpage will open.

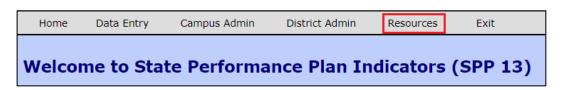